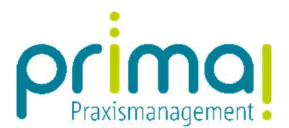

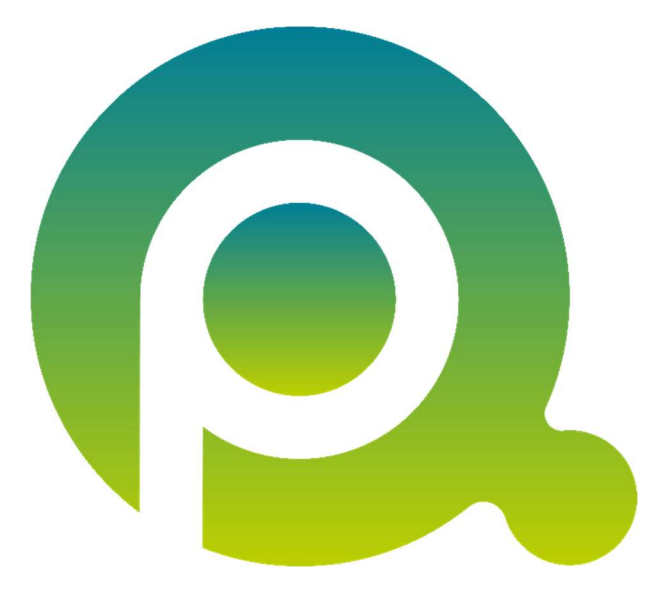

ı

## Anleitung: Aktivitätenjournal

In dieser Anleitung lernen Sie das Aktivitätenjournal der Praxismanagementsoftware prima! kennen.

Zum Zwecke der besseren Lesbarkeit verzichten wir teilweise auf geschlechtsspezifische Formulierungen, bspw. Benutzer/innen. Sämtliche Rollenbezeichnungen gelten im Sinne der Gleichbehandlung grundsätzlich für alle Geschlechter.

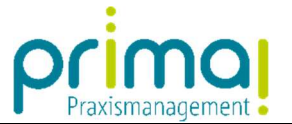

Mit dem Aktivitätenjournal erhalten Sie eine transparente Übersicht über alle Tätigkeiten, die in Ihrer Praxis durchgeführt wurden. Bitte beachten Sie, dass das Aktivitätenjournal nur Benutzern mit Administratorrechten zur Verfügung steht. In der Menüleiste der Praxismanagementsoftware prima! finden Sie die Hauptfunktion Aktivitäten.

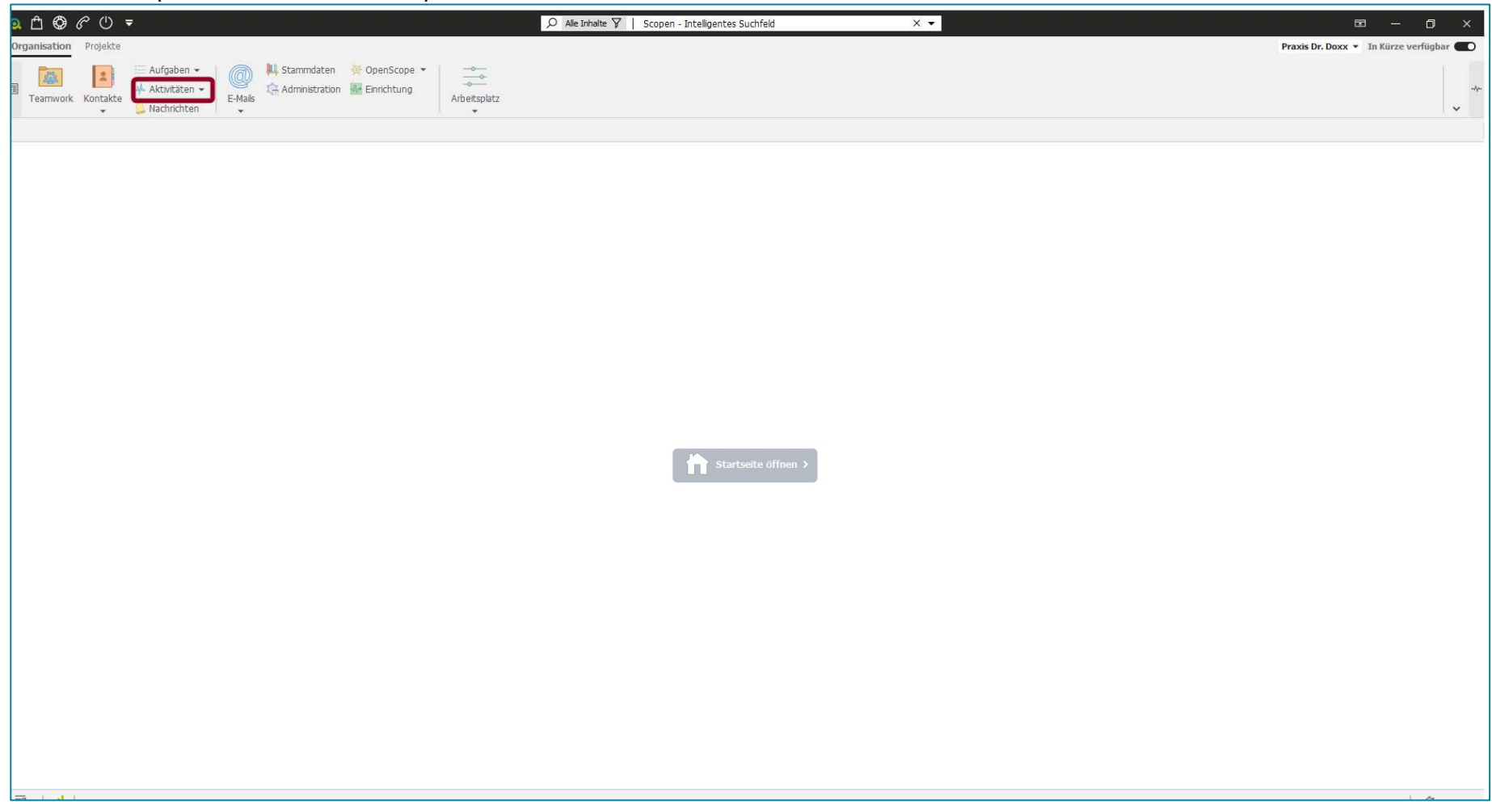

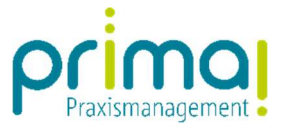

Nach einem Klick auf Aktivitäten sehen Sie den Programmbereich Aktivitätenjournal.

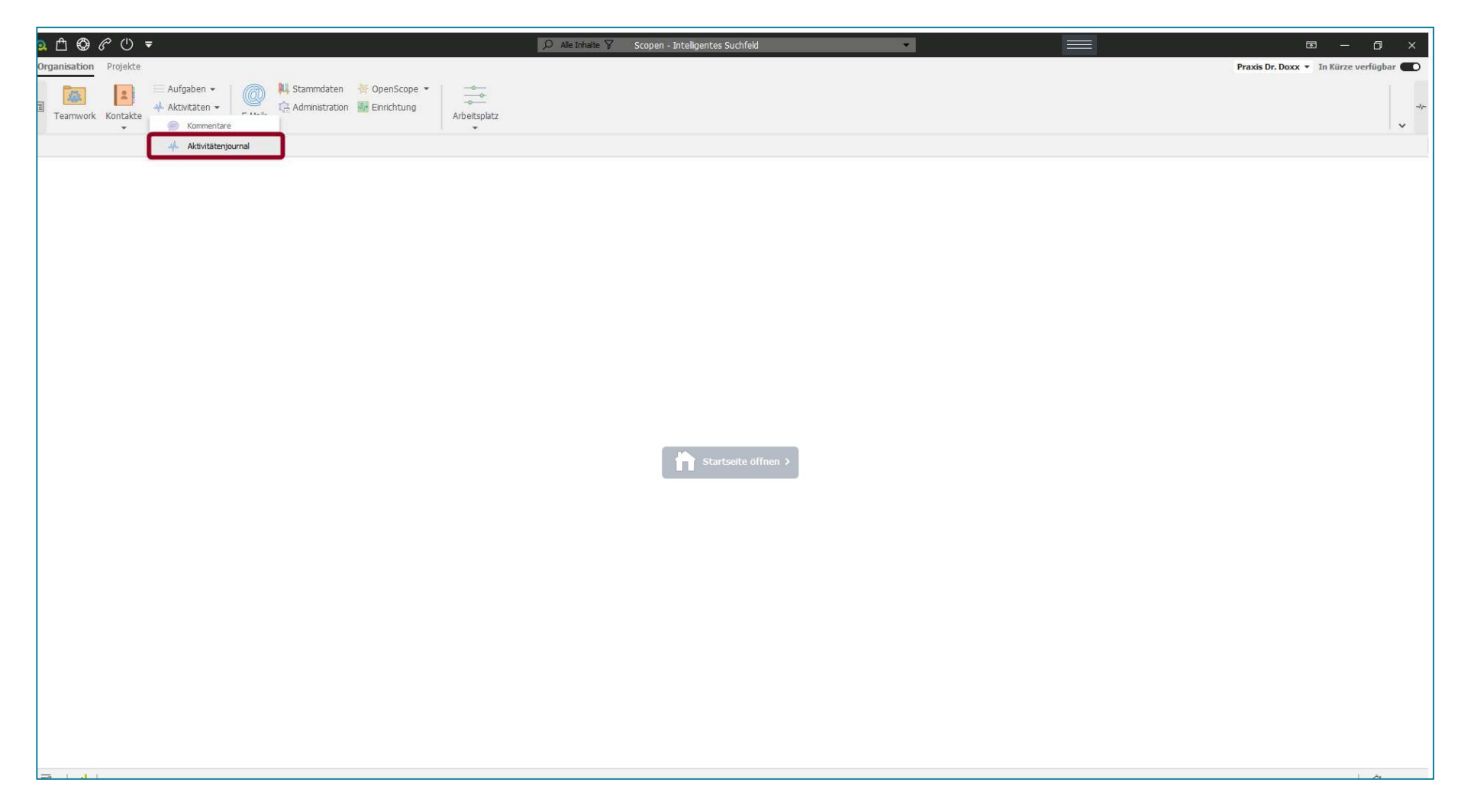

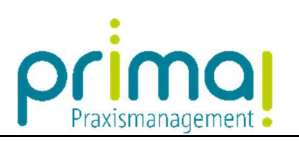

Mit einem Klick gelangen Sie in das gleichnamige Fenster.

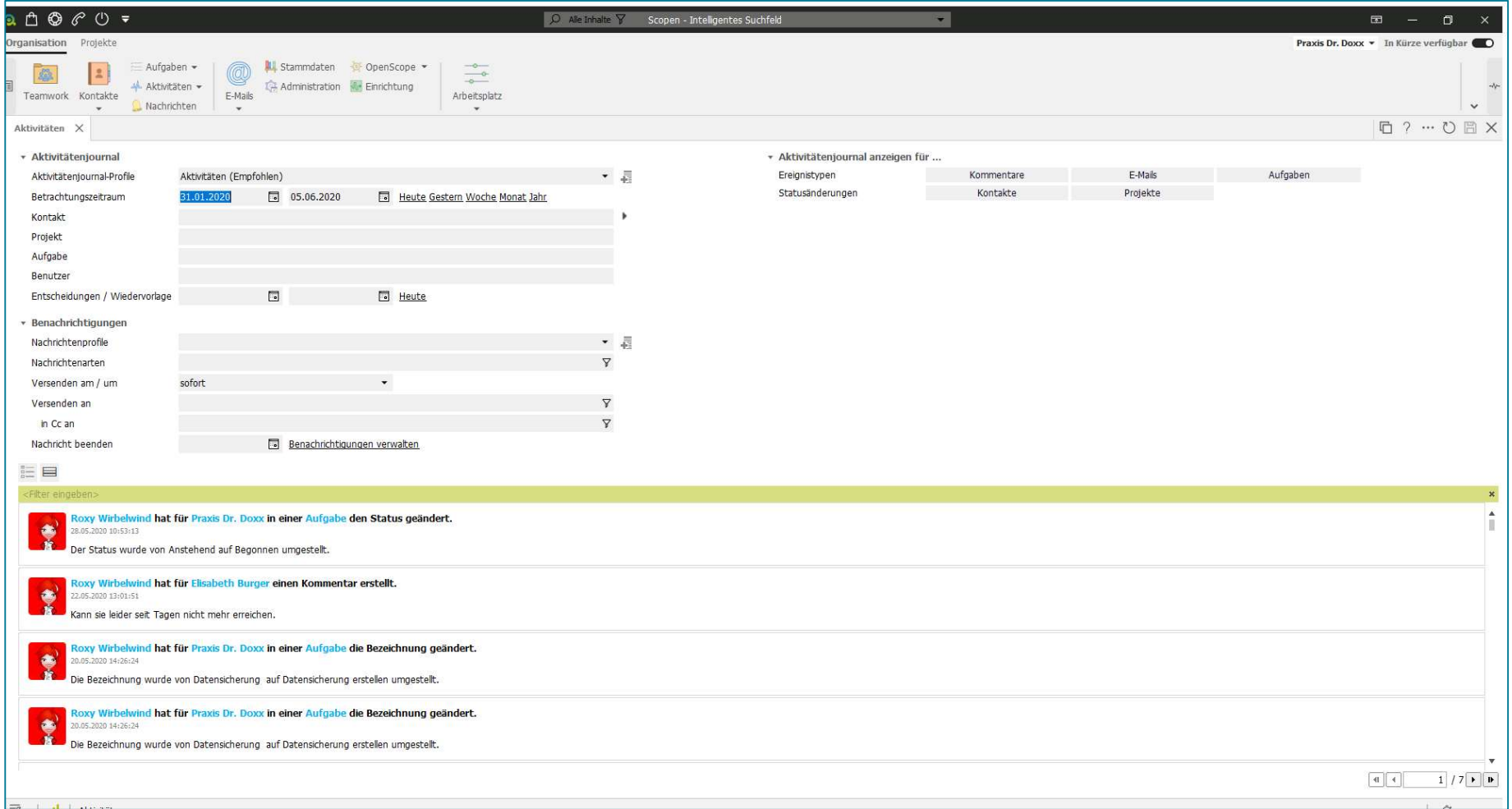

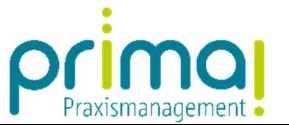

Nach dem Aufruf des Aktivitätenjournal sehen Sie im Aktionsbereich sämtliche Aktivitäten, die in der Praxismanagementsoftware durchgeführt wurden. Diese Informationen werden von prima! automatisch bei der Eingabe von Daten gesammelt.

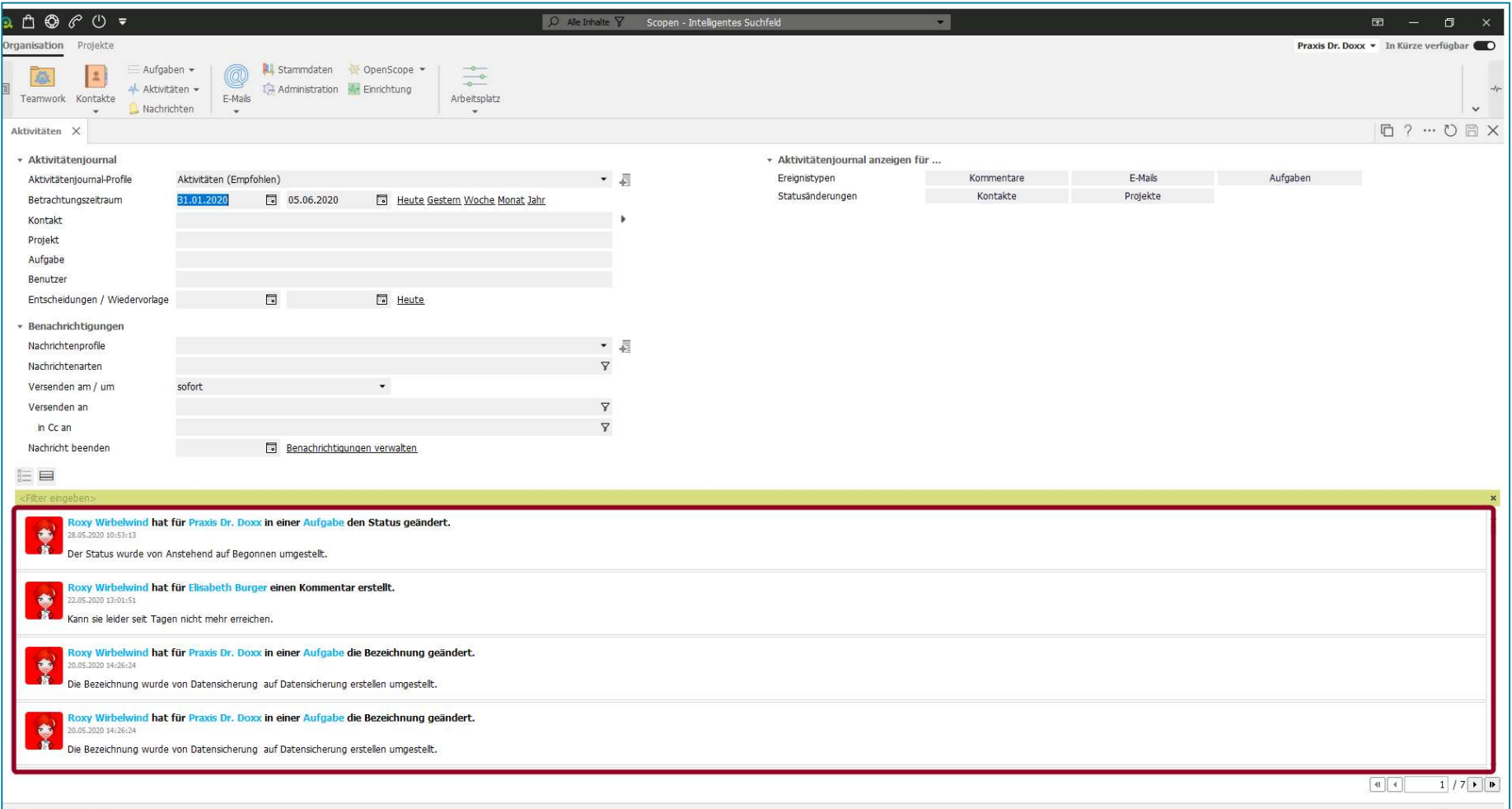

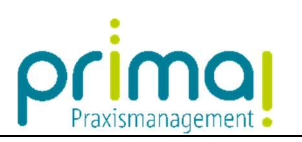

## Mit diesen beiden Schaltflächen…

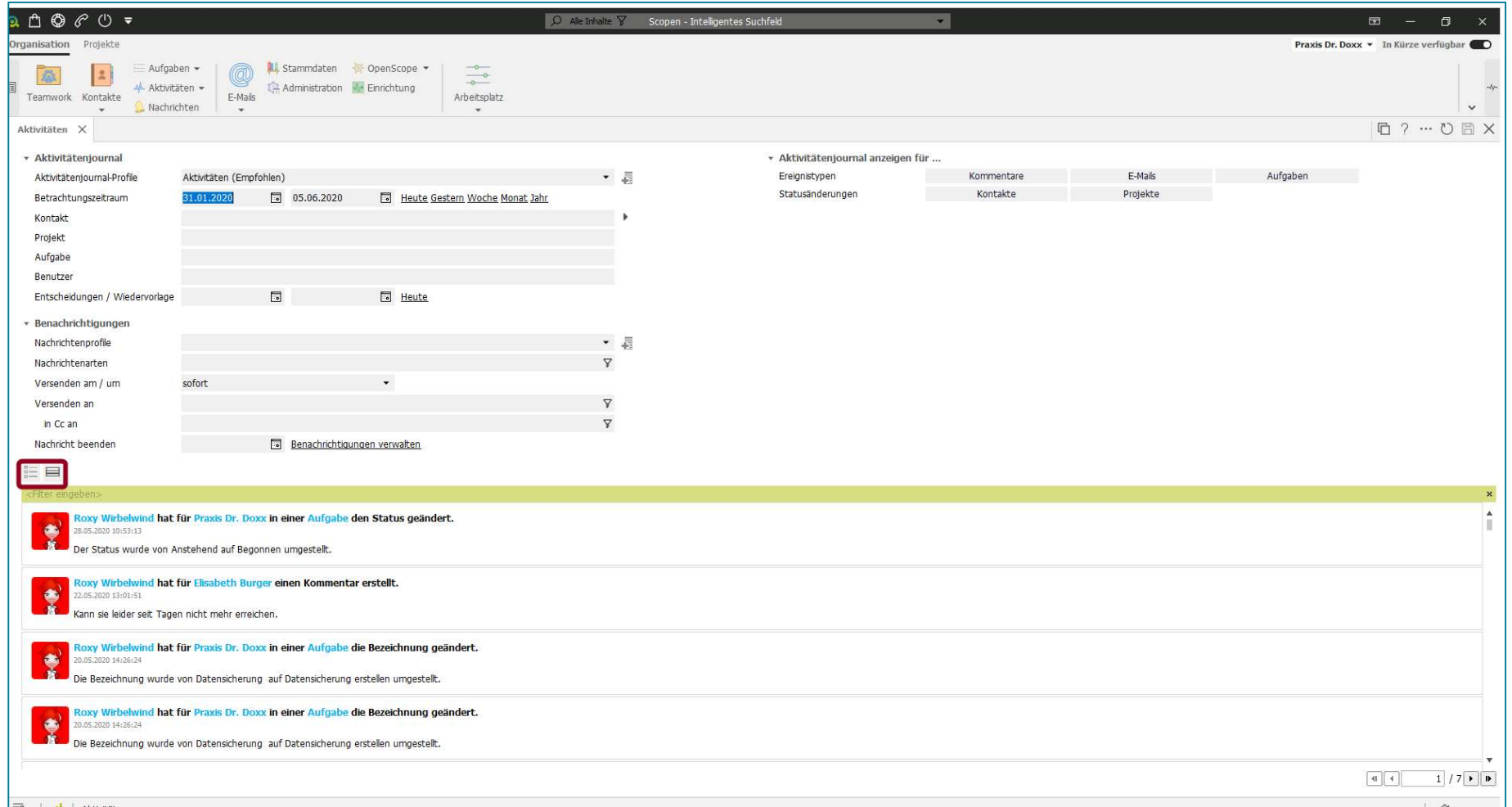

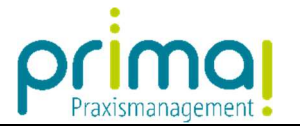

…können Sie die Ansicht von Timeline auf tabellarisch umstellen.

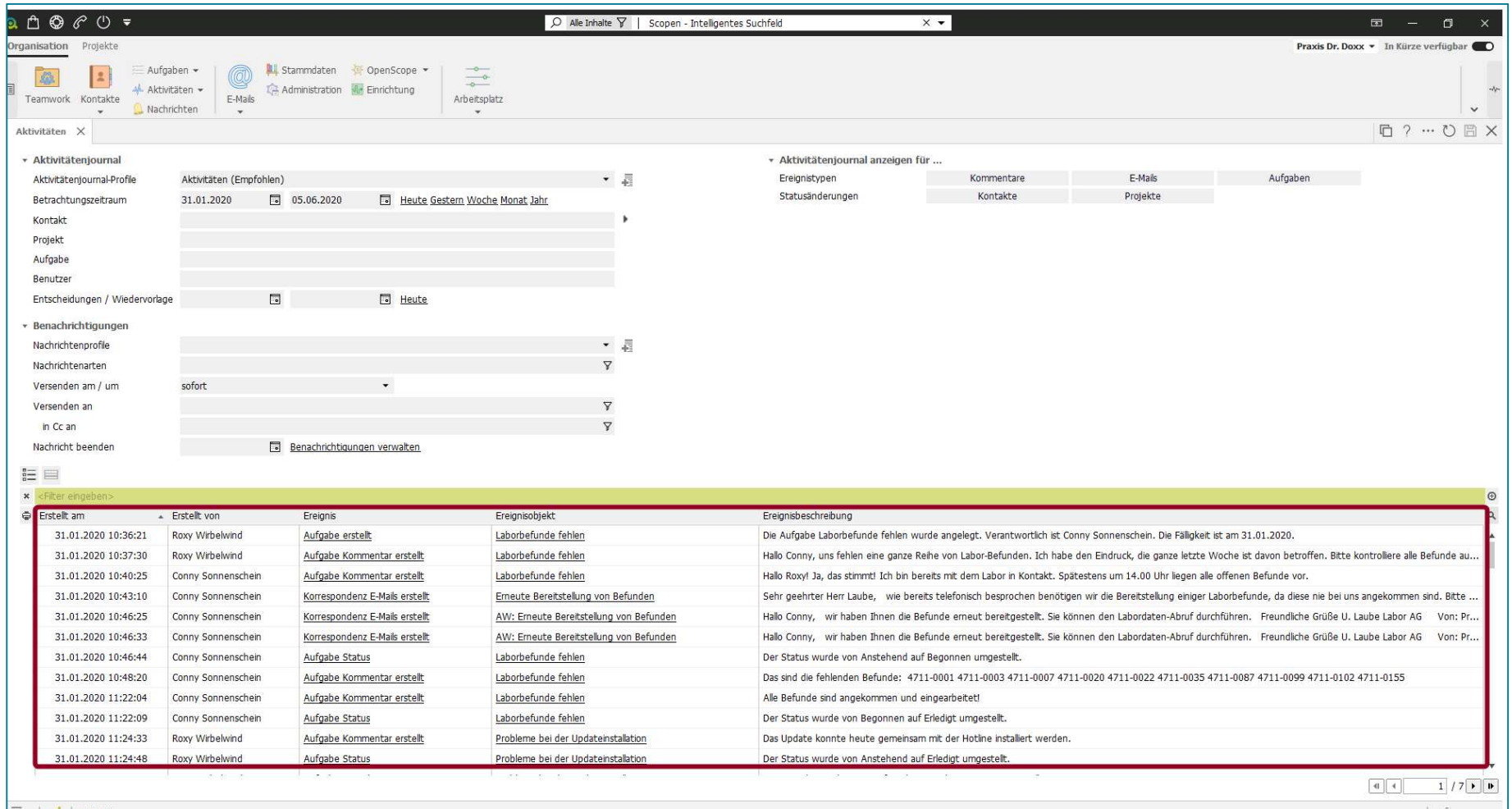

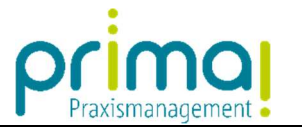

Im oberen Teil des Bildschirms können Sie anhand vieler Filtermöglichkeiten gezielt nach Informationen suchen.

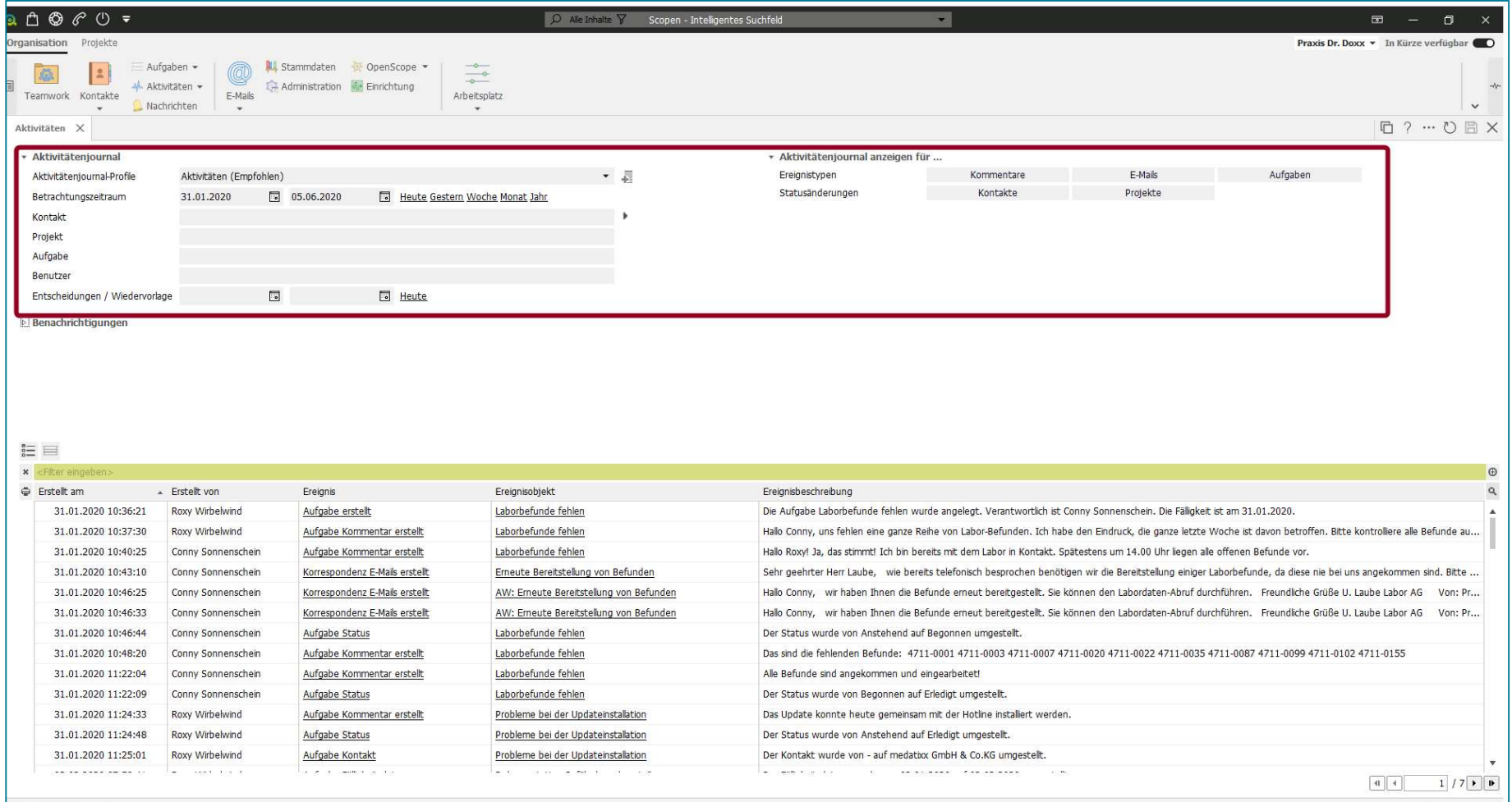

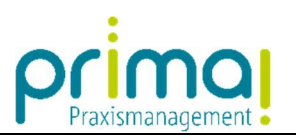

Im Abschnitt Aktivitätenjournal können Sie folgende Filter einstellen:

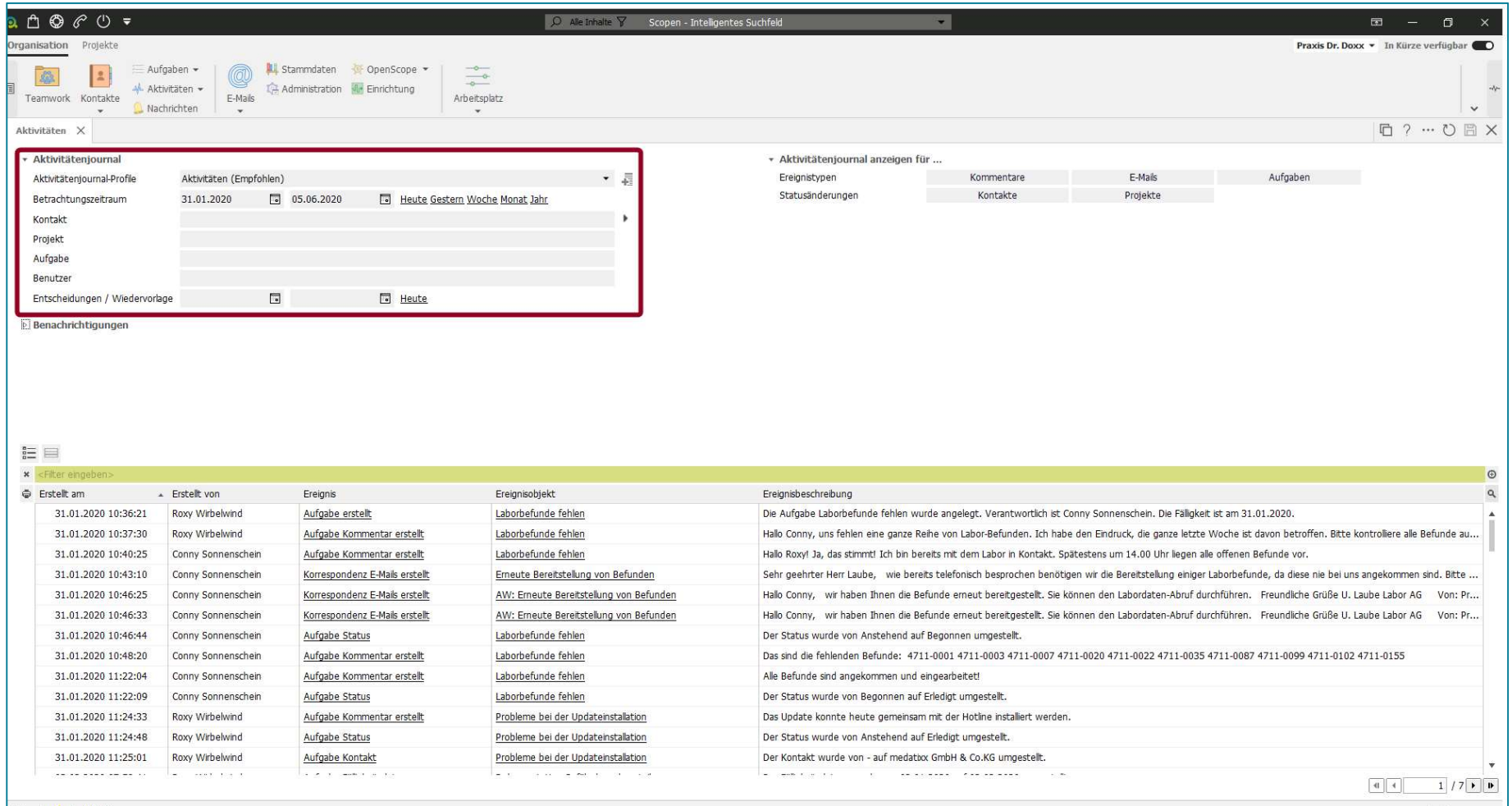

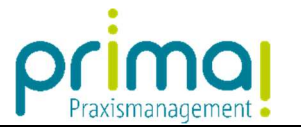

Zunächst können Sie in der Zeile Aktivitätenjournal-Profile individuelle Ansichten speichern und aufrufen.

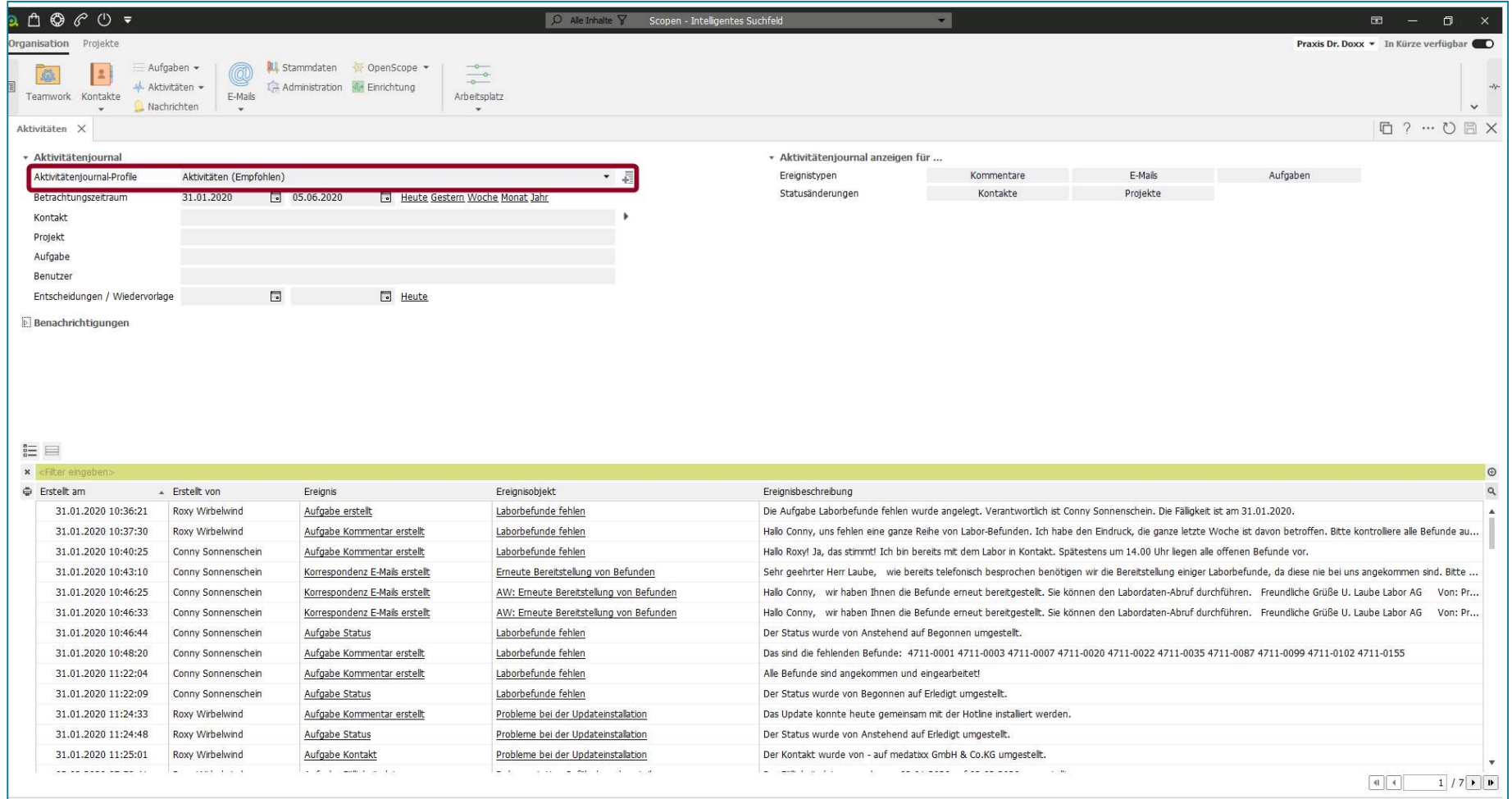

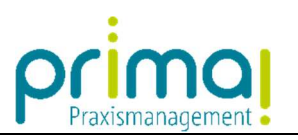

In der Zeile Betrachtungszeitraum haben Sie die Möglichkeit, einen Zeitraum einzugrenzen.

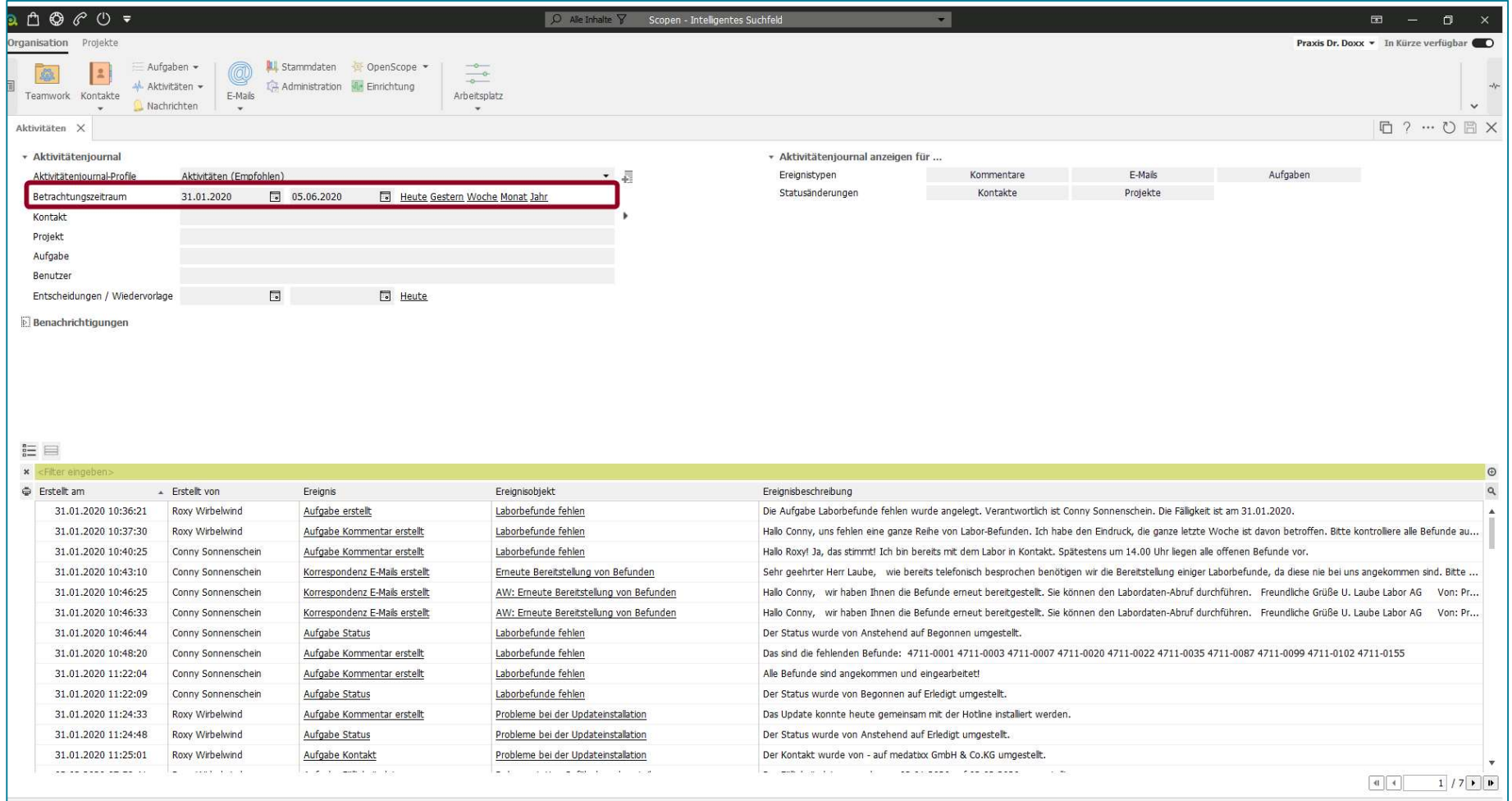

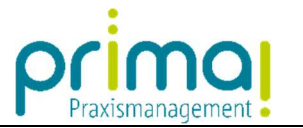

In den Zeilen Kontakt, Projekt, Aufgabe und Benutzer können Sie gezielt nach den jeweiligen Informationen suchen.

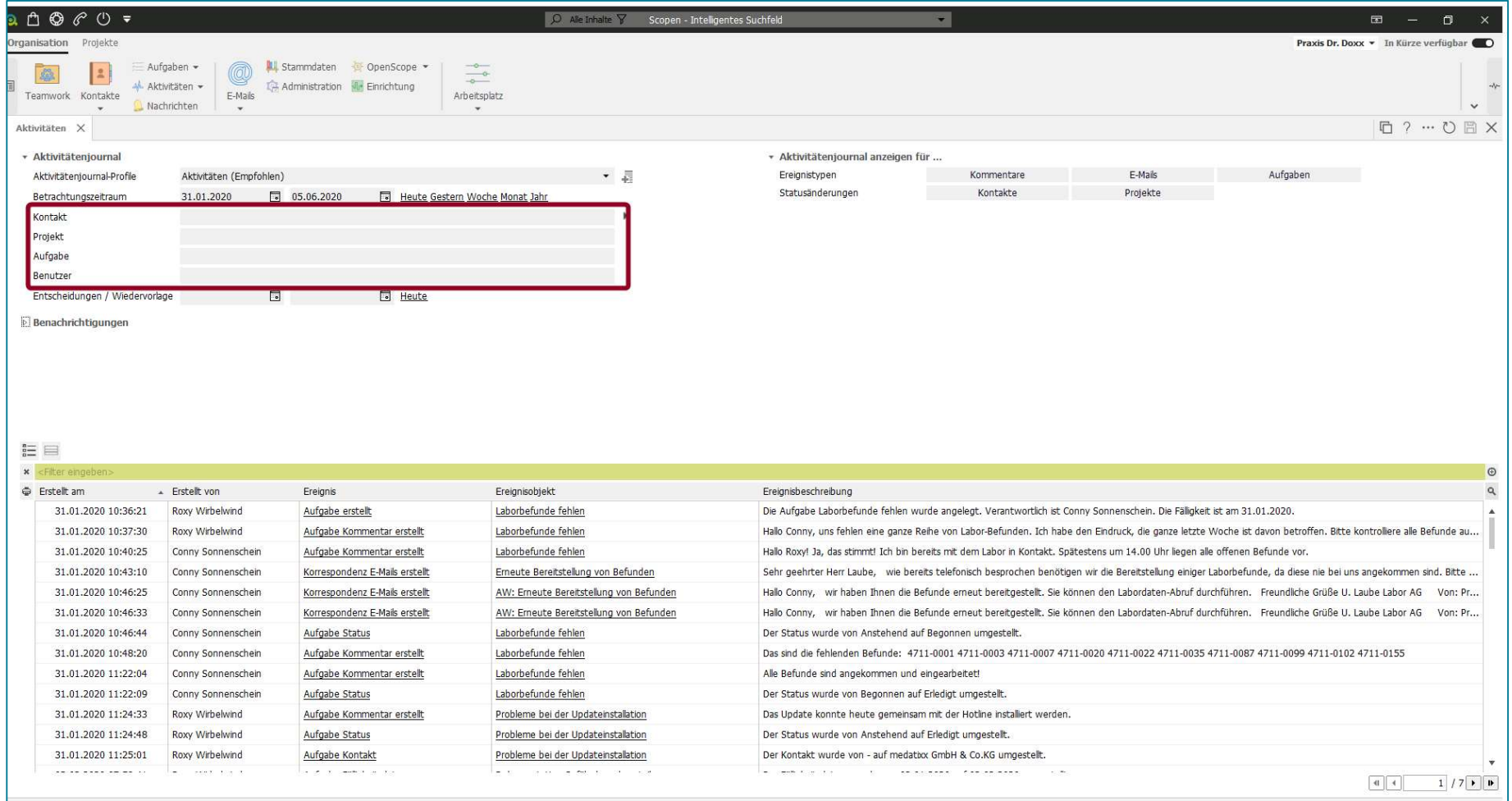

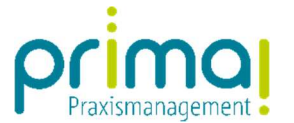

In der Zeile Entscheidungen / Wiedervorlage können Sie gezielt nach Projekten und Aufgaben suchen, die über ein Entscheidungs-, oder Wiedervorlagedatum verfügen. Jede Einstellung führt dazu, dass die Ergebnisse im unteren Teil des Bildschirms nach ihren jeweiligen Angaben gefiltert werden.

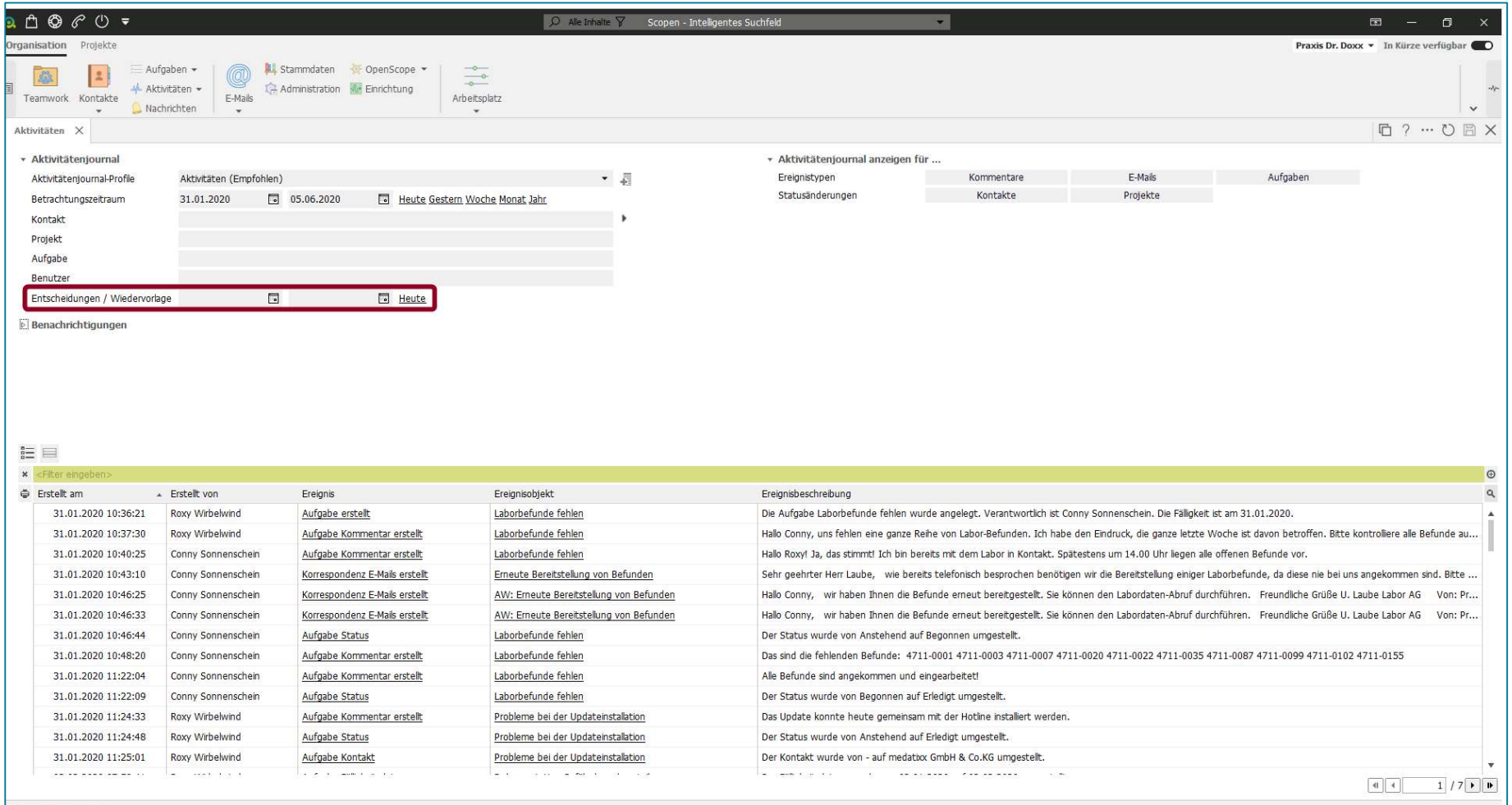

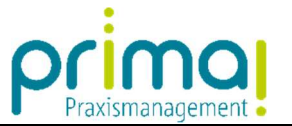

In unserem Beispiel beschränken wir das Ergebnis auf den 31.01.2020. Geben Sie dazu das entsprechende Datum in der Zeile **Betrachtungszeitraum** ein. Daraufhin sehen Sie im unteren Teil des Bildschirms alle Aktivitäten des ausgewählten Zeitraums.

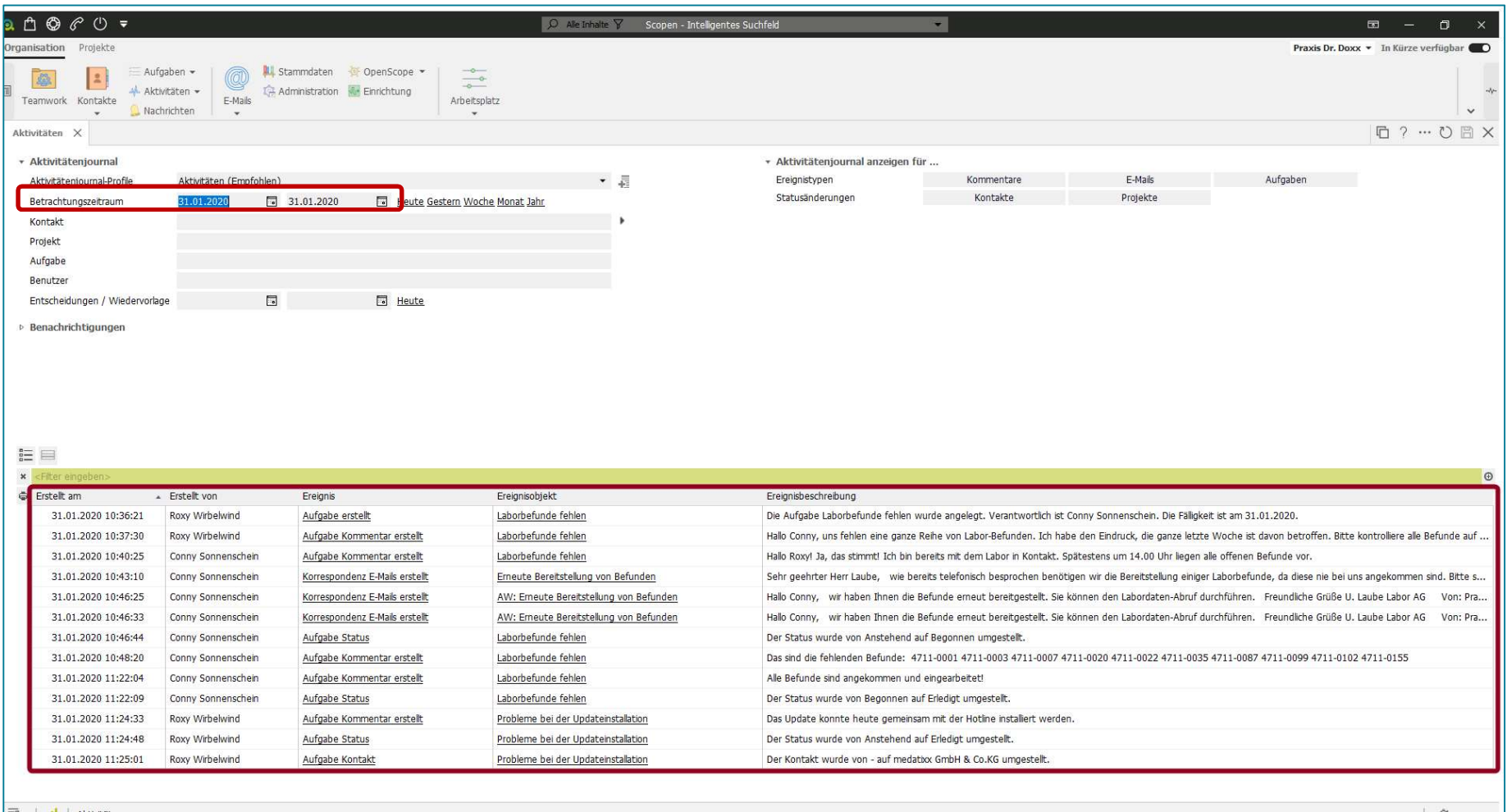

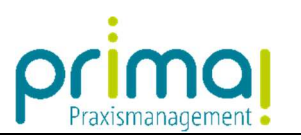

Im Abschnitt Aktivitätenjournal anzeigen für können Sie das Ergebnis nach weiteren Kriterien einschränken.

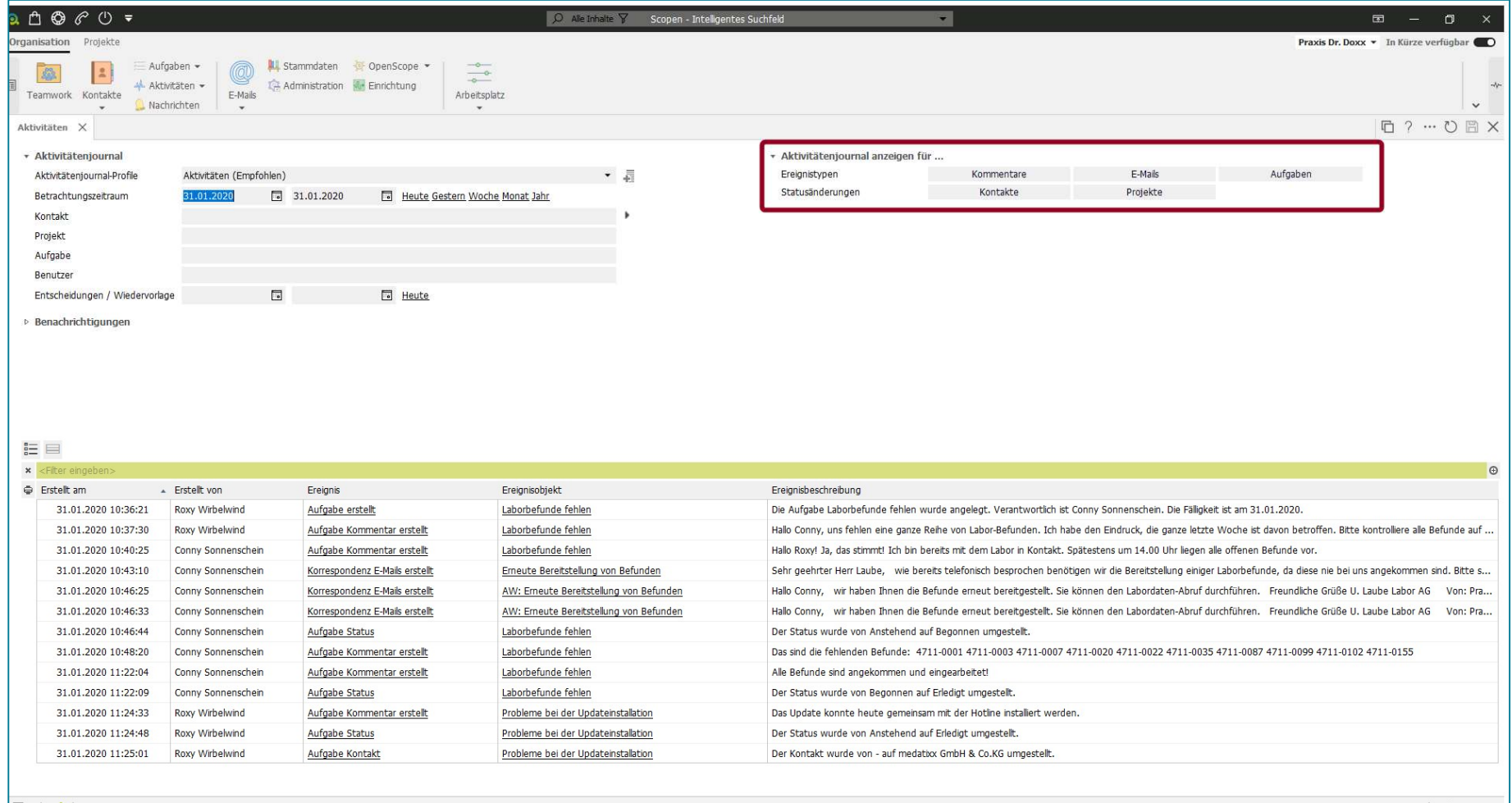

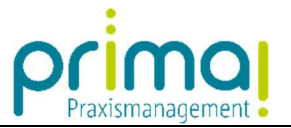

Mit einem Klick auf Aufgaben werden Ihnen beispielsweise ausschließlich Aktionen aus dem Programmbereich Aufgaben angezeigt.

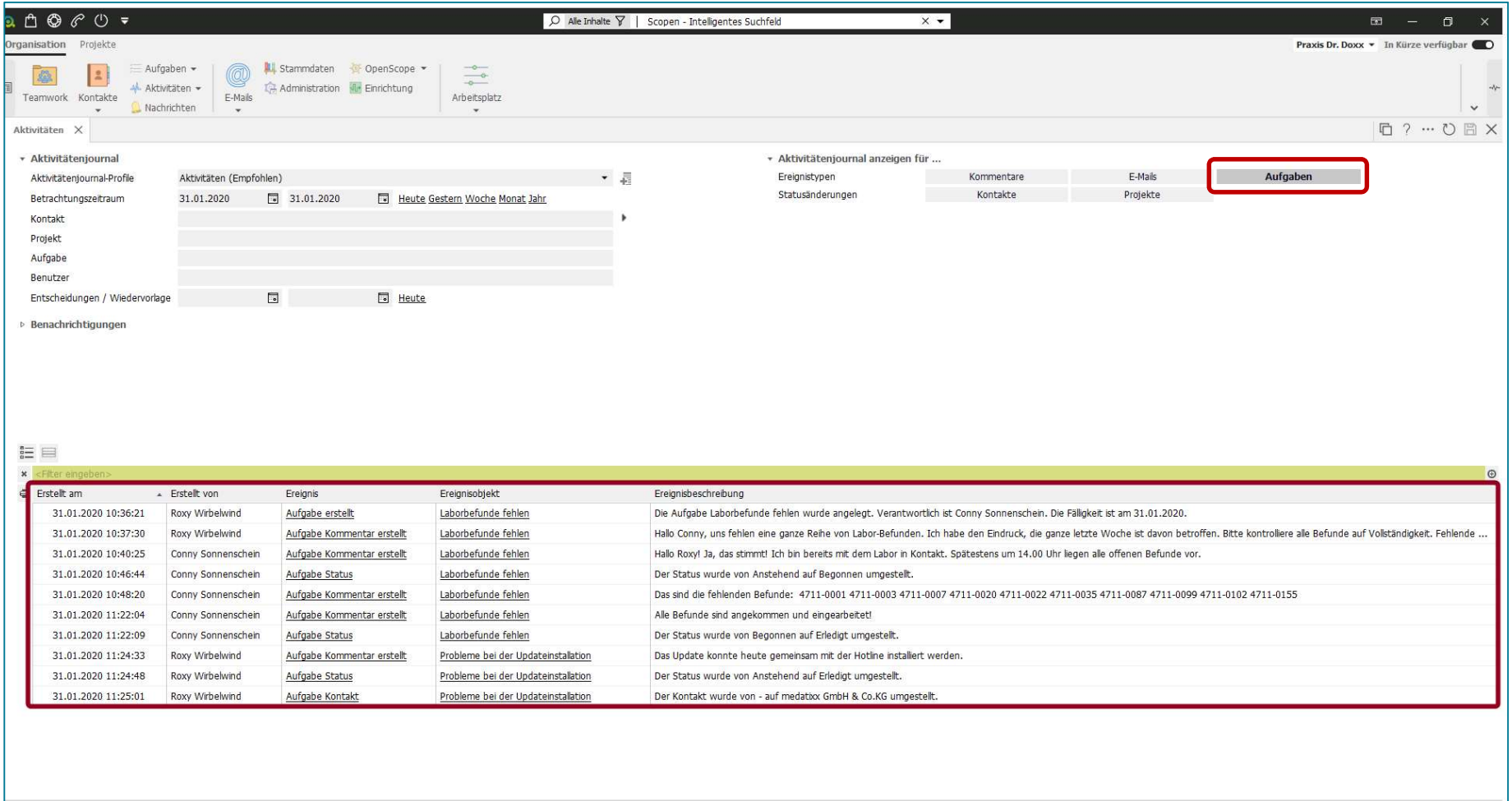

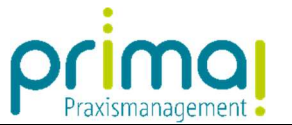

Die Ergebnisansicht ist in fünf unterschiedliche Spalten aufgeteilt. In der Spalte **Erstellt am** können Sie erkennen, wann das Ereignis durchgeführt wurde.

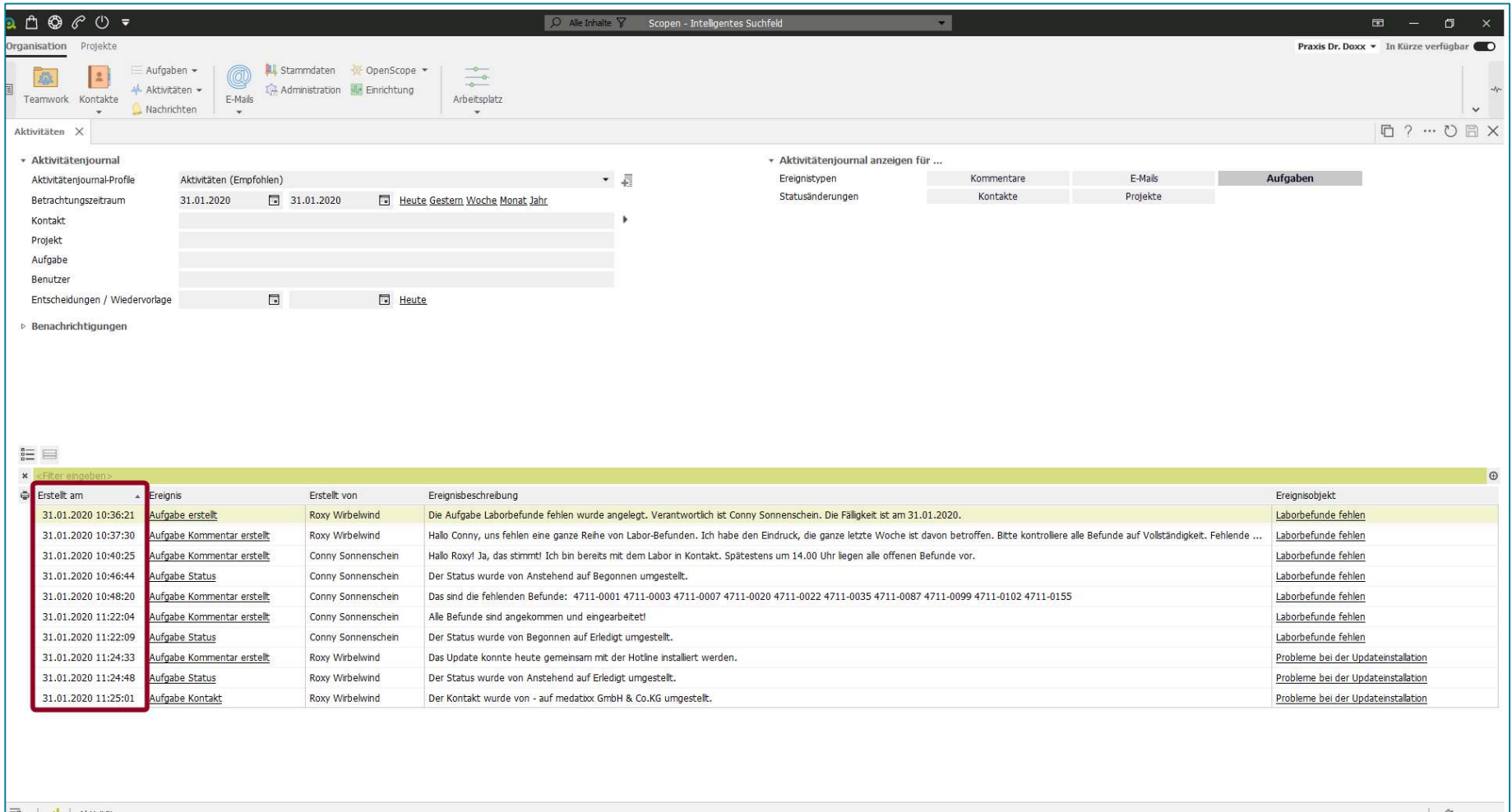

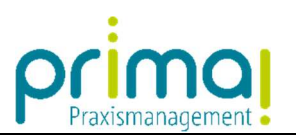

Die Spalte Ereignis zeigt an, um welches Ereignis es sich handelt.

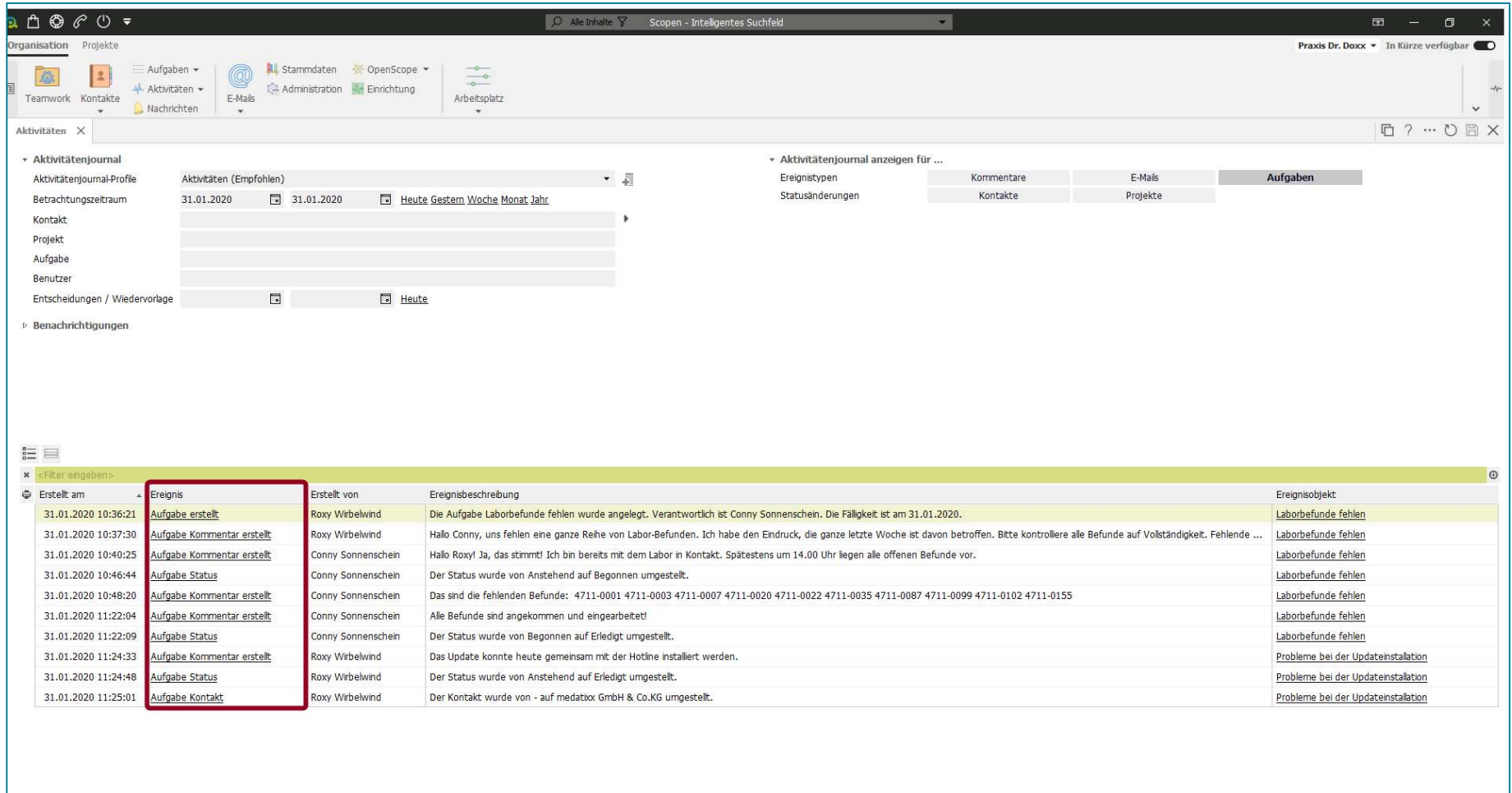

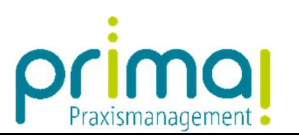

In der Spalte Erstellt von können Sie erkennen, welcher Mitarbeiter das Ereignis ausgeführt hat…

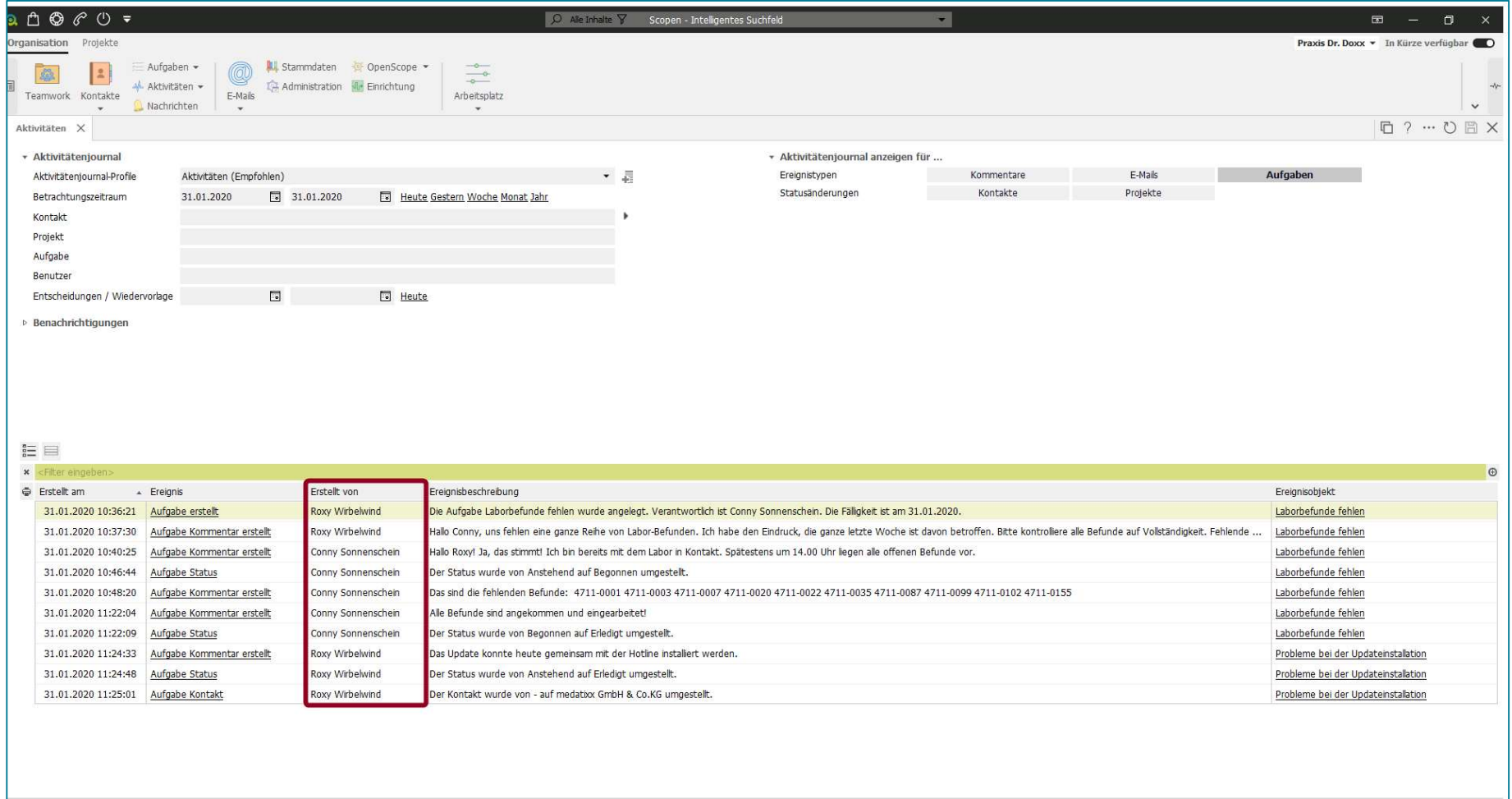

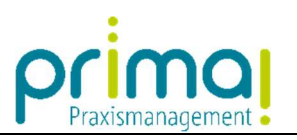

Und in der Spalte Ereignisbeschreibung sehen Sie eine genaue Beschreibung des Ereignisses.

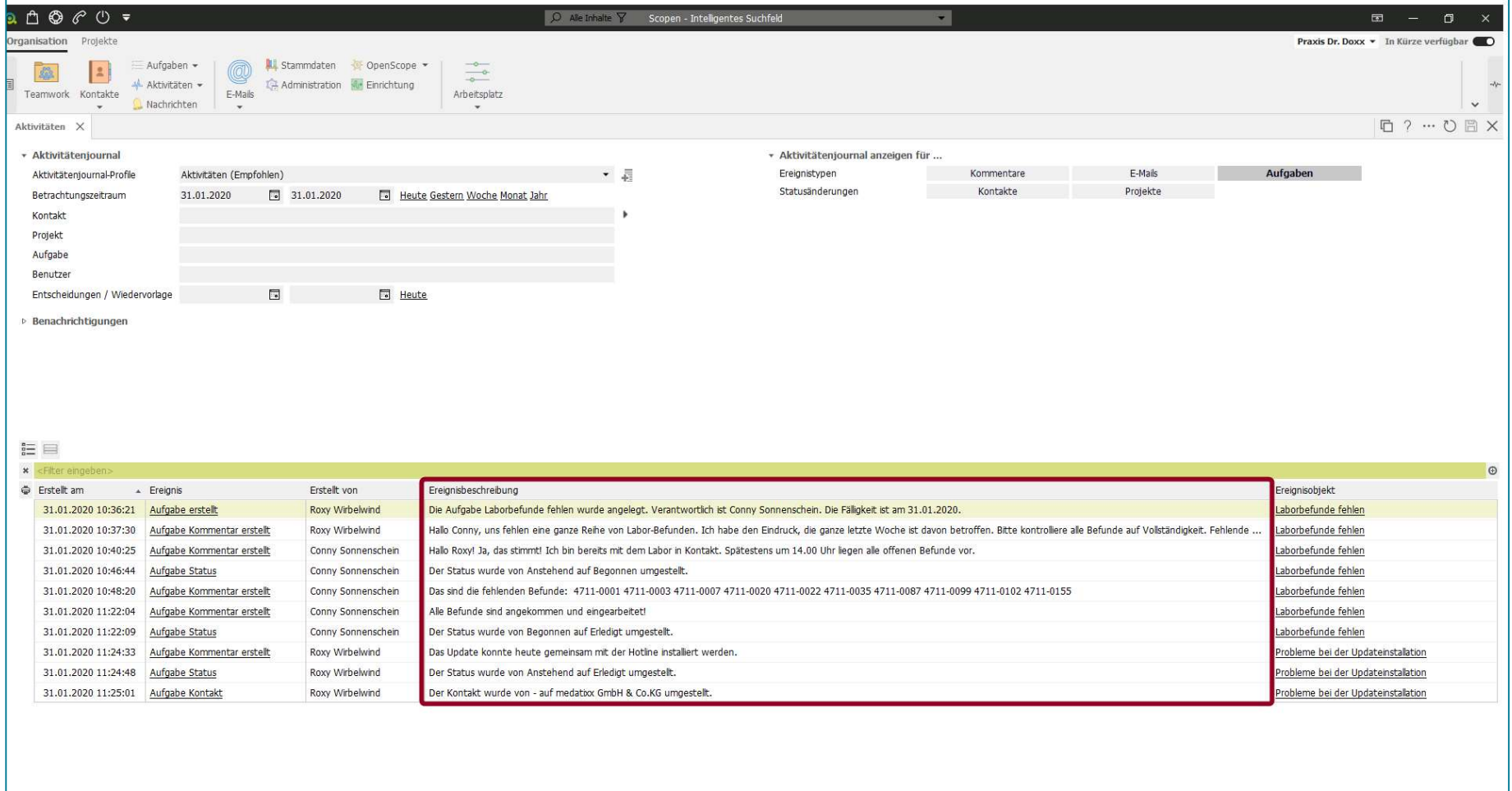

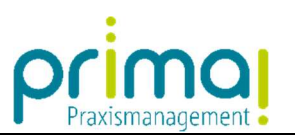

Zuletzt haben Sie in der Spalte Ereignisobjekt noch die Möglichkeit, das Ereignis direkt aufzurufen.

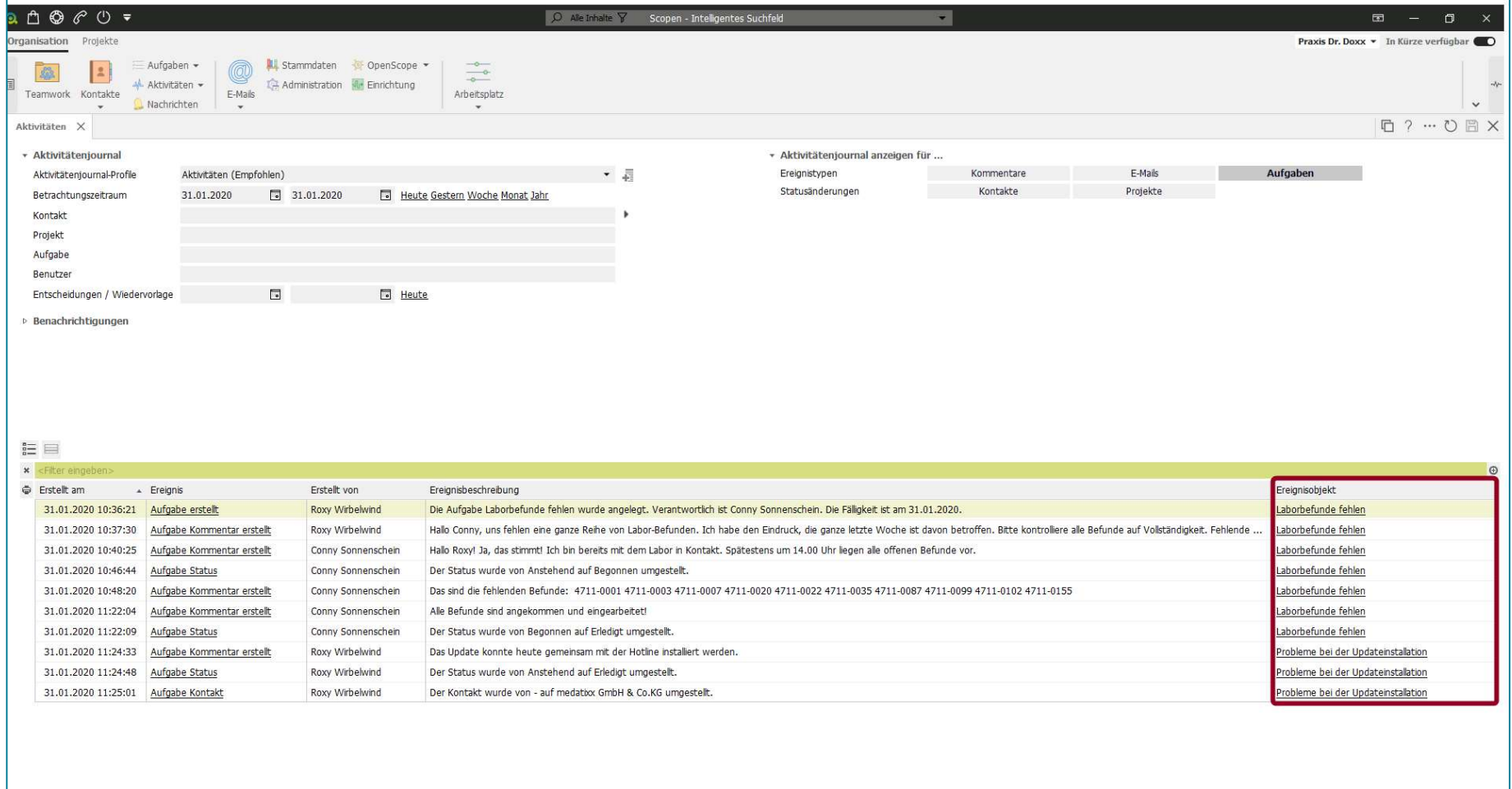

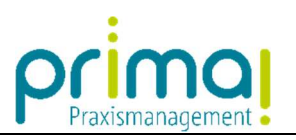

Klicken Sie dazu mit der Maus auf das gewünschte Ereignisobjekt.

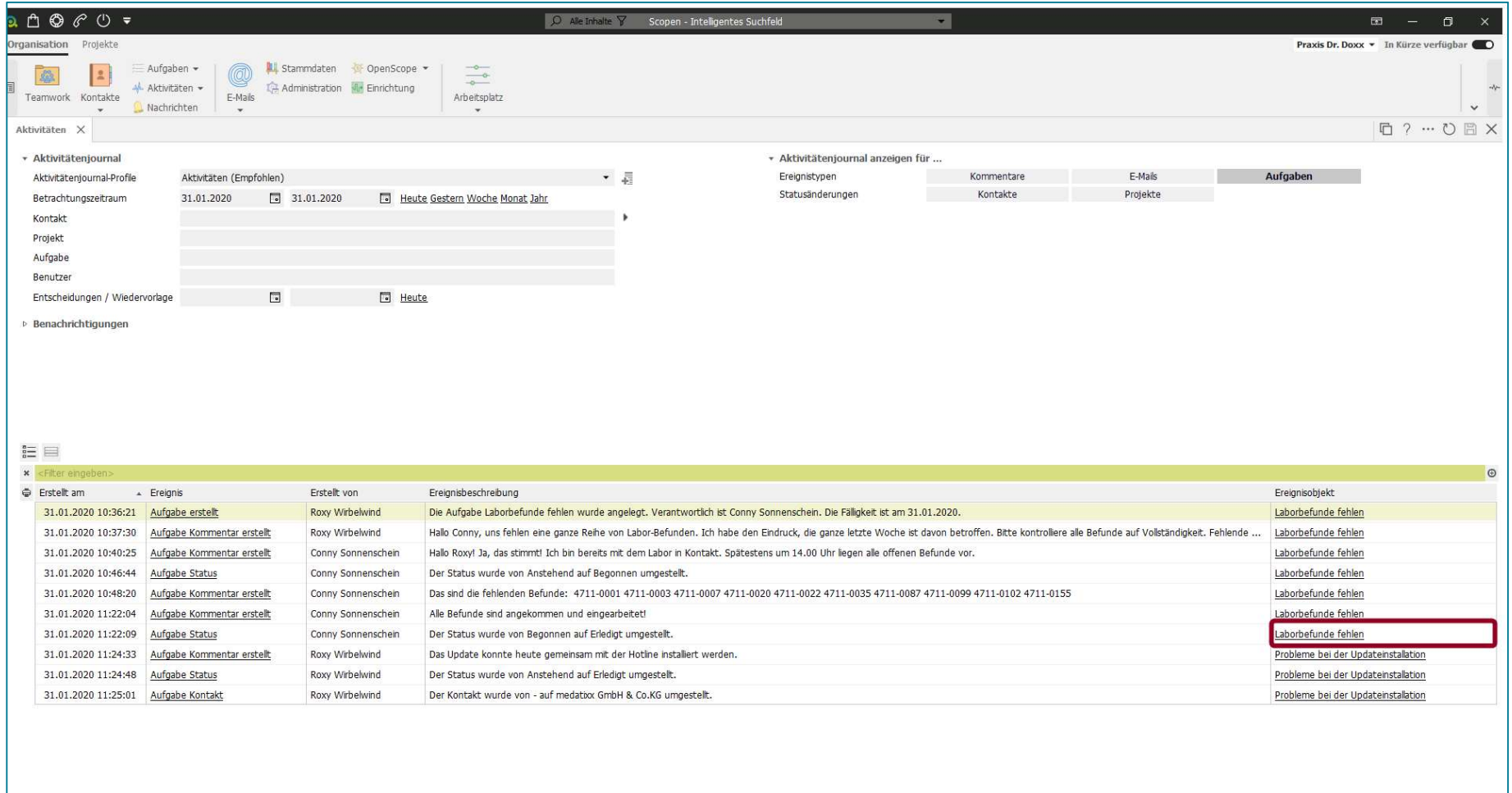

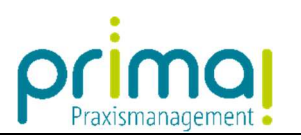

Dieses Ereignis wird nun von prima! direkt aufgerufen.

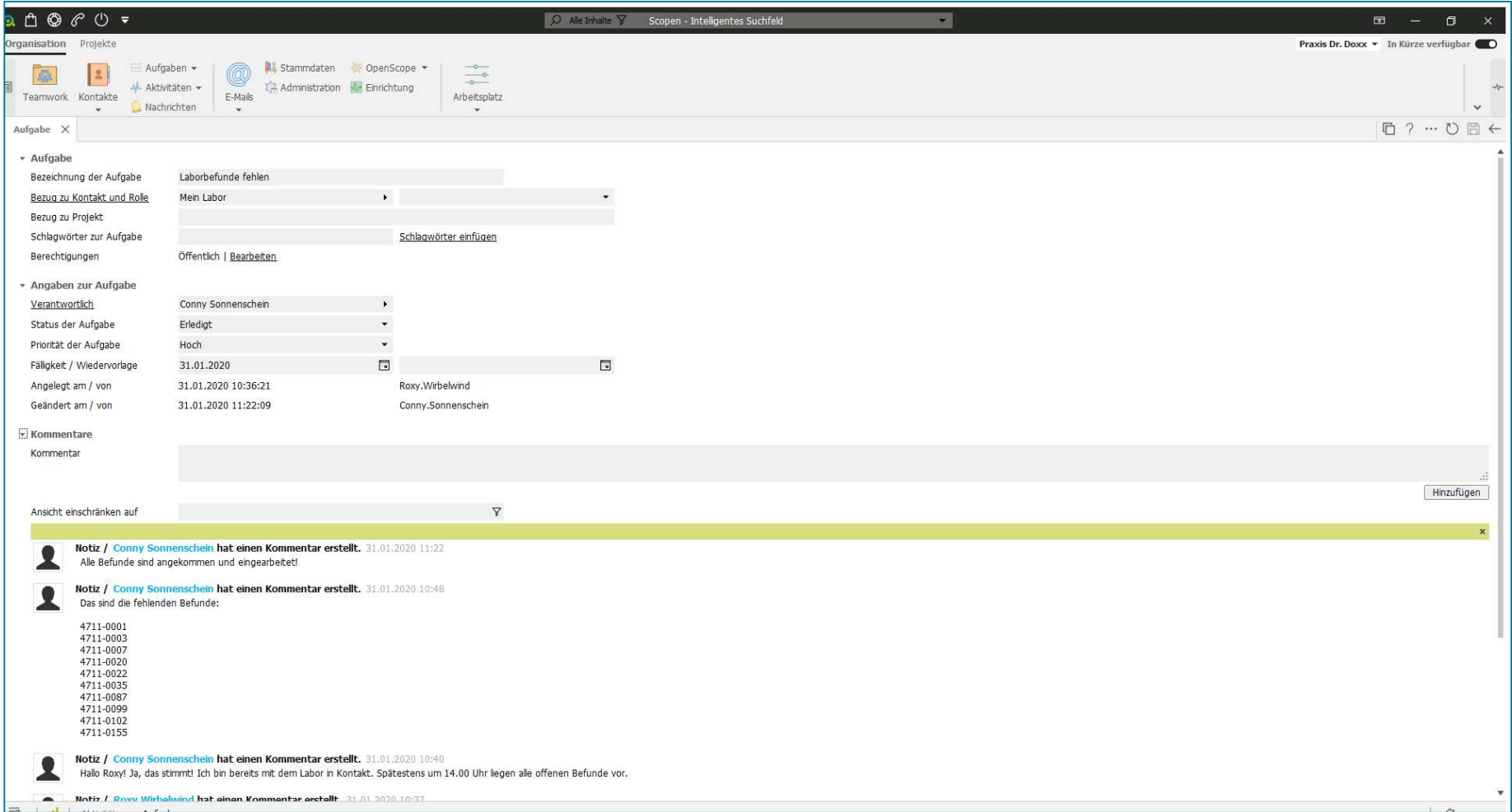

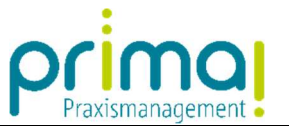

Sobald Sie mit der Ansicht des Ereignisses fertig sind, können Sie mit einem Klick auf den Pfeil nach links oben rechts im Bildschirm...

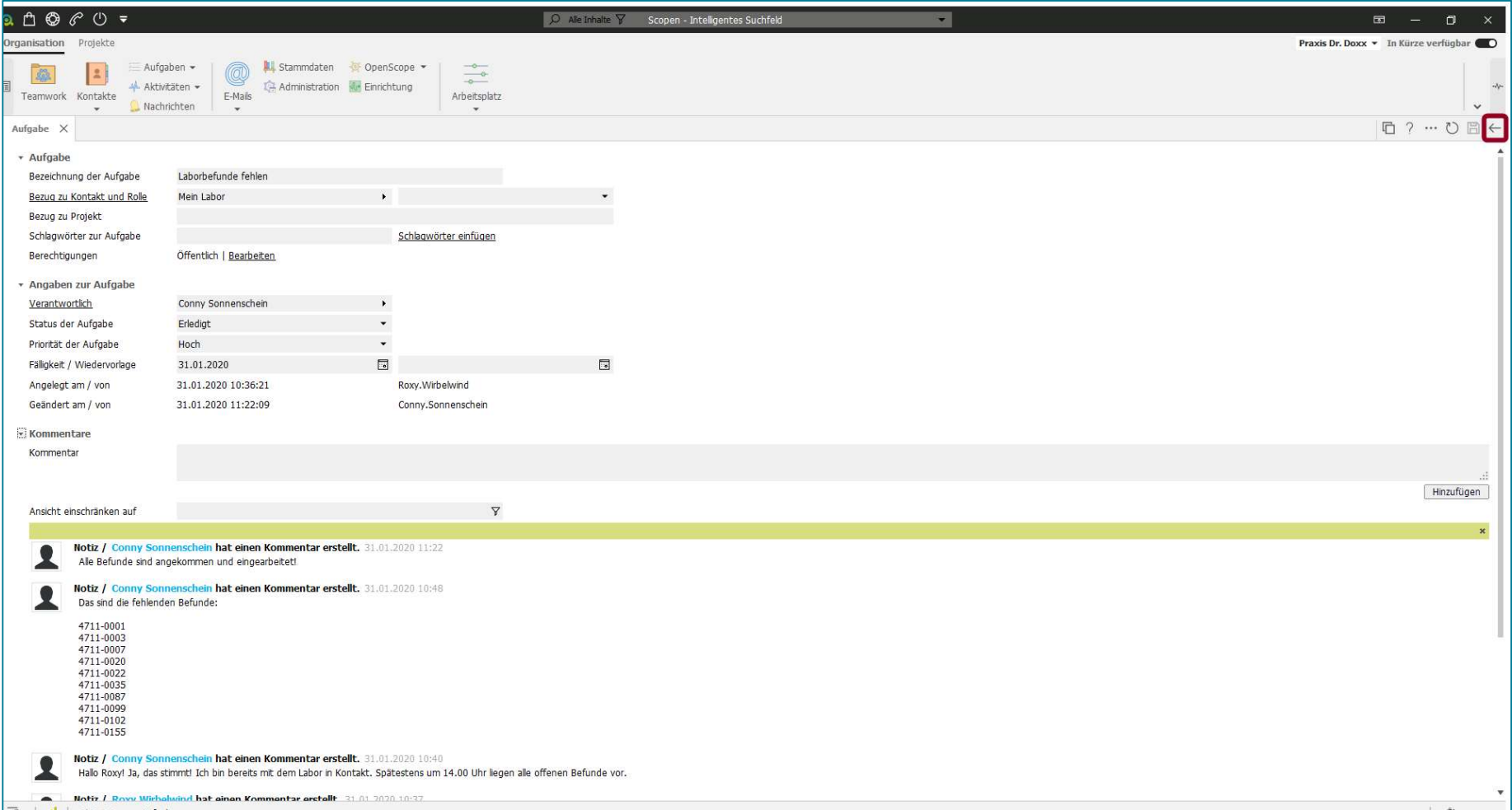

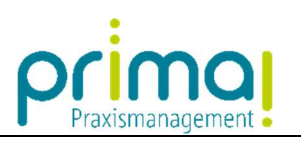

## …zurück in das Aktivitätenjournal wechseln.

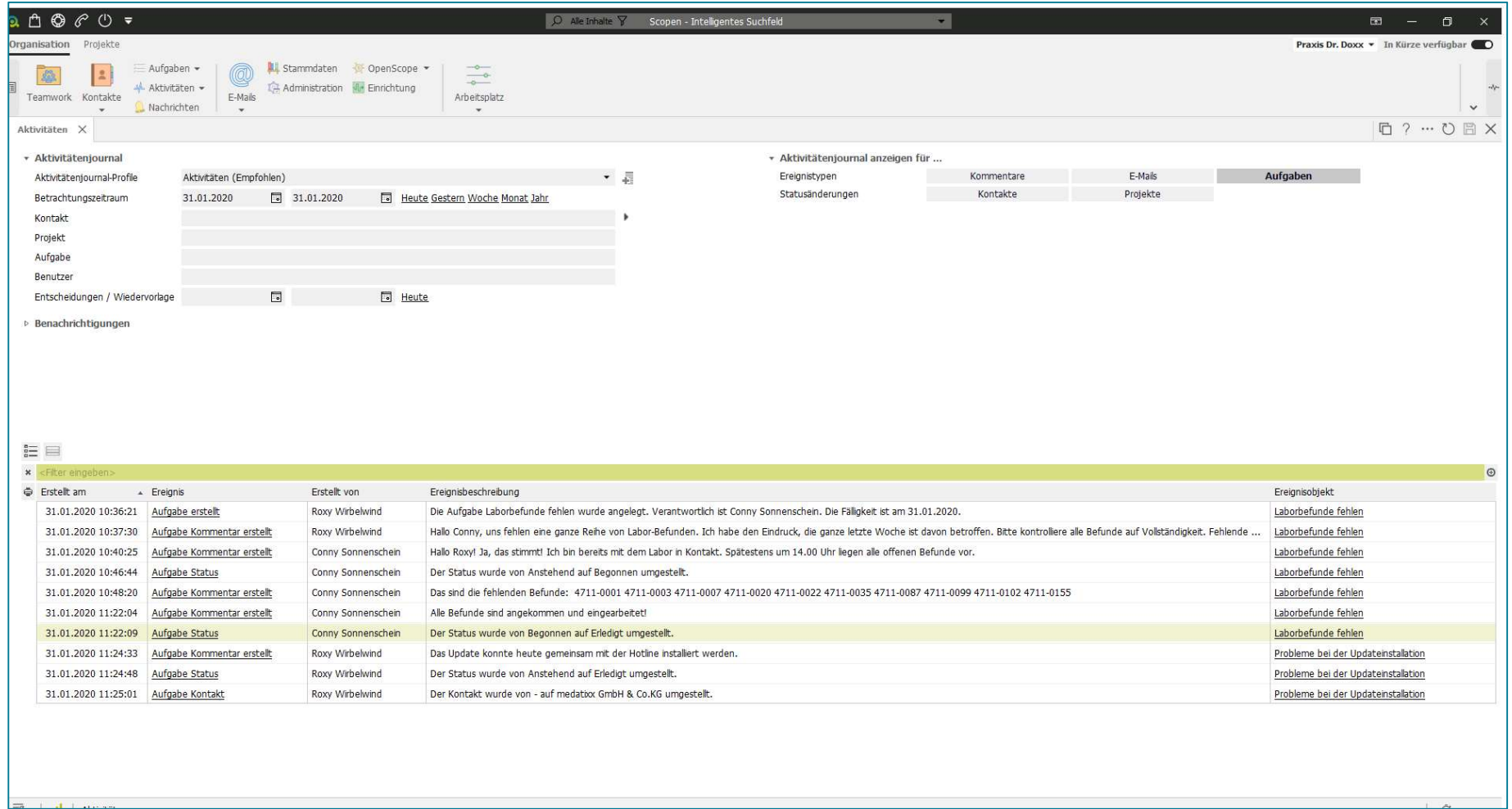